## **The Write Wizard**

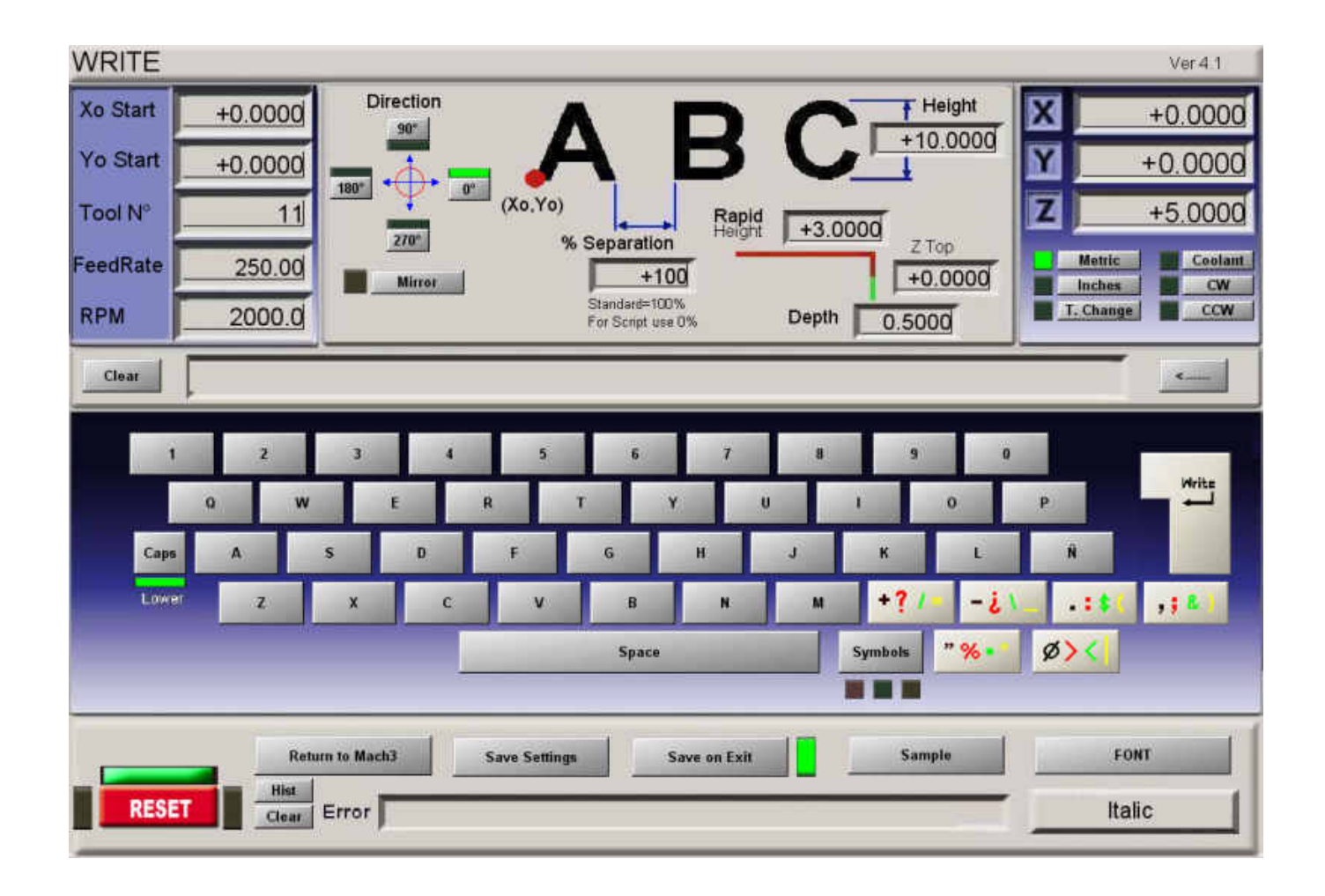

This wizard is a text engraving program for simple work like engraving part numbers and marking materials, it is not a program for doing fancy text and features.

The layout of the screen is basically split in two, the top part with all the settings and the lower part as a keyboard.

It can only generate one line of text at a time but it can place it at a point so two files can be stitched together to form a two line text or more to form multi line text.

Taking the top part of the screen reading from left to right we start with the Xo and Yo start positions which is where the base of the text will be located, this is shown by the red dot at the base of the sample text letters ABC. Tool number, feed rate and spindle speed are all relative to the published commands, feed rate is the rate at which the tool cuts in both plunge and X Y moves.

The direction logo tells you which way the text will lie, You need to click the angle box to make it turn green. 0 will force the text to be written left to right. One of these must be selected or the program can't generate code as it has no way of knowing where to place it. The mirror command is used to reverse the text.

Separation is explained as two values but you can play with these if you have to make the text fit a defined distance.

Rapid height is the clearance height and height is the height of the text letters, Z top is the top of the work, usually 0.000 and the depth is the depth of the letters and is done in one pass as engraving is usually shallow and doesn't require step depths. If you need step depths for deep text you will have to post two identical codes at different depths.

Just below the top screen is the text screen where the selected text appears, to the left of this is a clear button which wipes the text out, to the right is a backwards facing arrow which is back delete to remove the last entry.

Then we have the keyboard but there are two important things about this wizard before you start to type, one is you MUST select a font before you start from the Font button, lower right. The sample button next to the font button will show you the choices, return gets you back to the write screen. The second item is the Symbol button at the bottom, this works in 4 stage steps black, red, green and yellow, then back to black.

This is so you can use the 24 symbols on the 6 lower keys in colour.

Now to do our first text .

Make sure the caps key is not lit and type T the letter T should appear, then press caps so it lights up for lower case and press est then space and press symbol until it becomes red then press the box above symbol.

You should now have Test ? Showing.

Press save settings in case we have to go back, then press write, which looks like the enter key.

And wait.........it will then automatically take you back to Mach with the code loaded. The return to Mach button is confusing and really should be labelled exit back to Mach as a bail out button.

Once back in Mach the code will be already loaded and ready to run.

If you do need to go back to the wizard to do a second pass or another line please not that although you saved the settings Write has changed the Xo to the end of the line so you can add on if needed.

©2008 John Stevenson